Printing Physical Inventory Tags

1. You need to define the printer for your tags. This is located in Warehouse Maintenance.

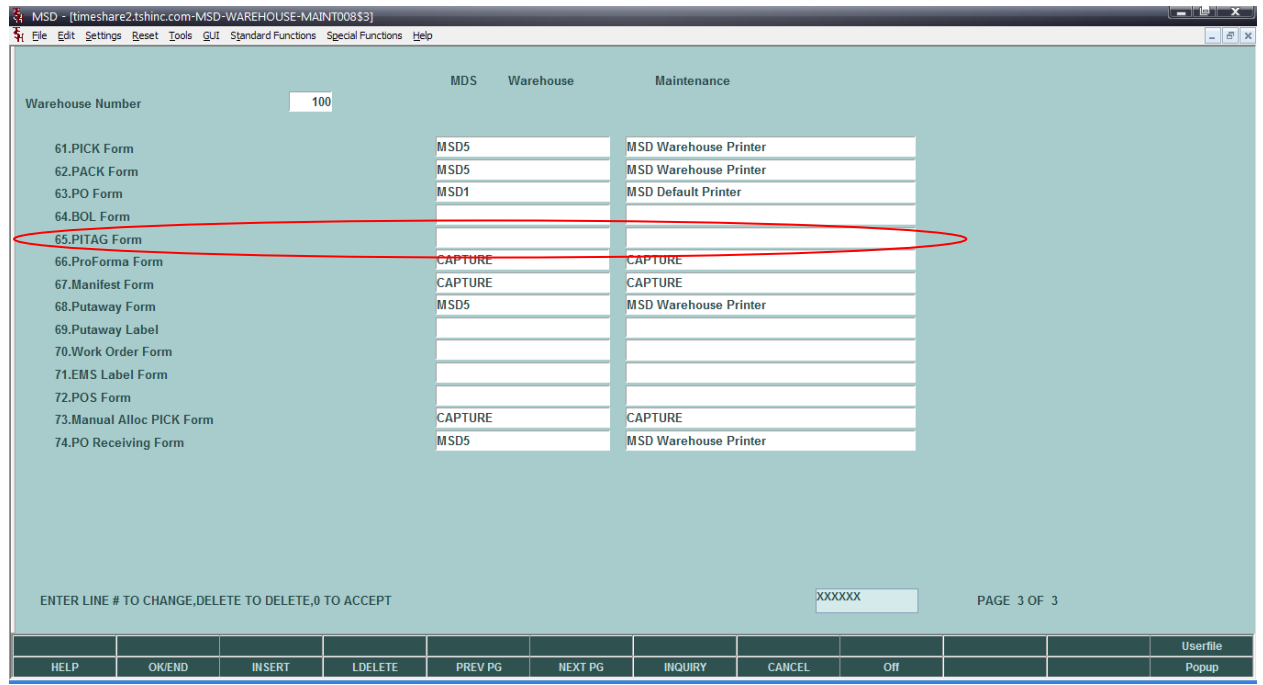

2. For now, I updated the PITAG Form to Capture. All tags will now printer to Report Capture.

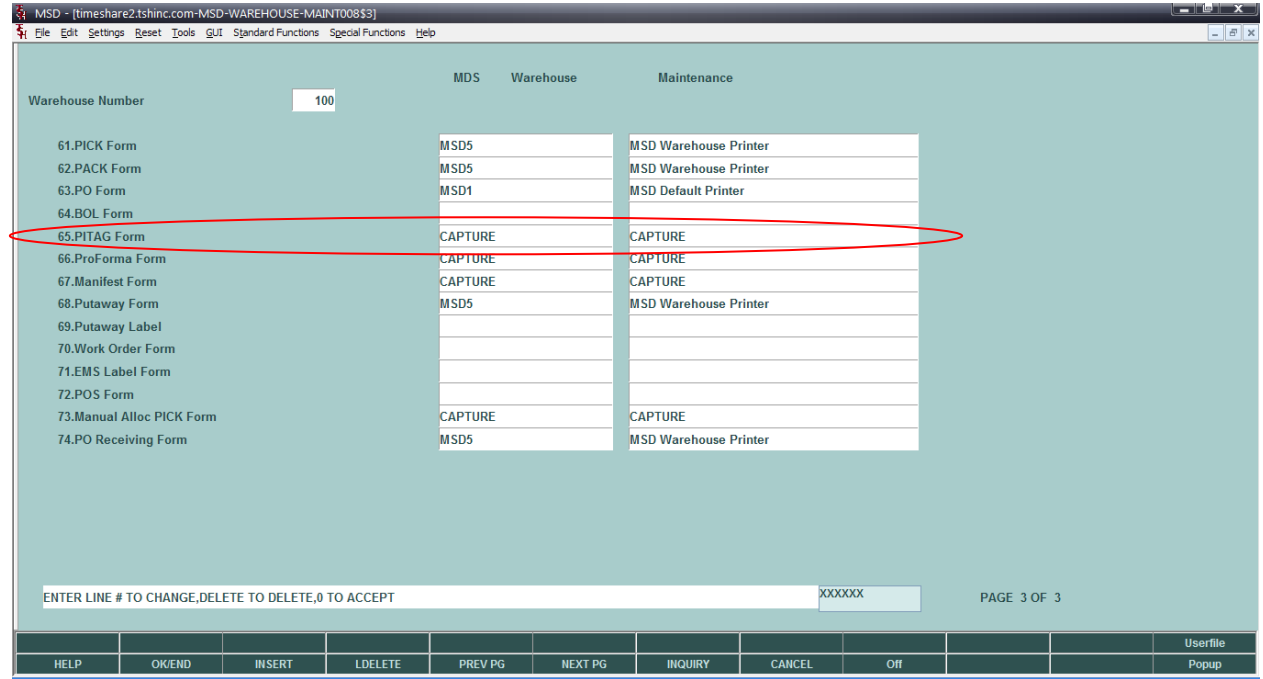

3. The next step is to print the Physical Inventory Tags.

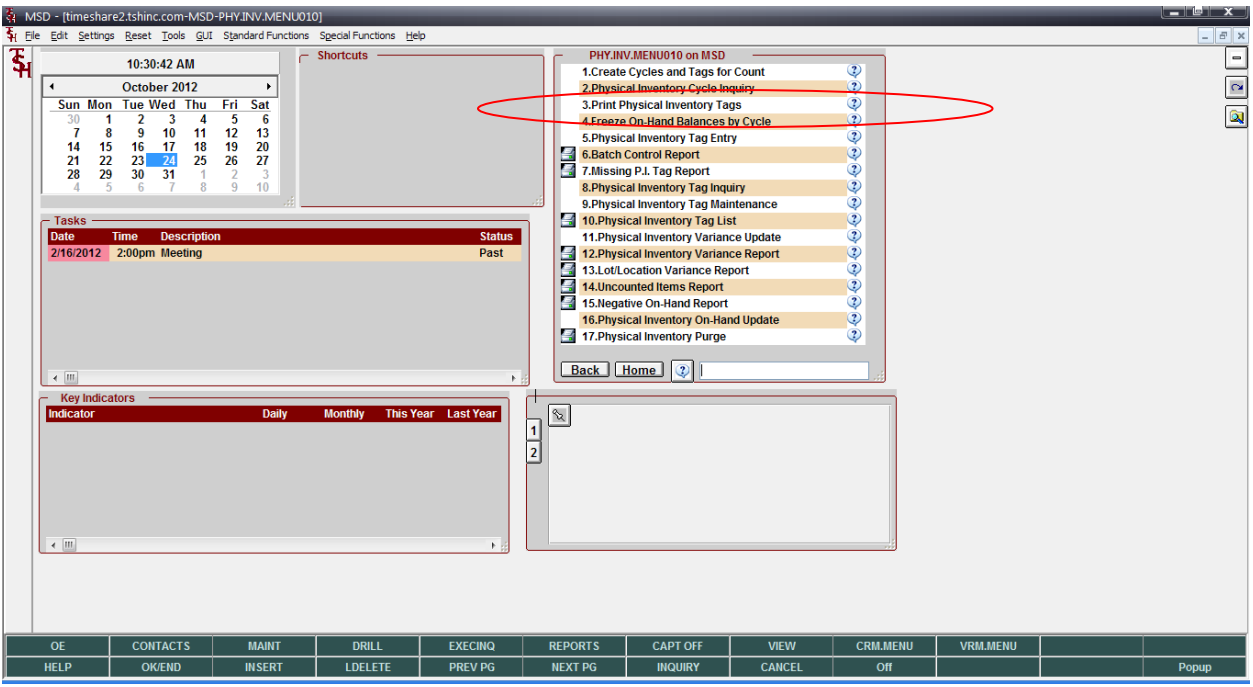

- 4. Physical Inventory Tag Print:
	- 1. Selecting the cycles to print tags for. Choose "A" for All, "R" for Range, or "S" for Selected Counts.
		- a. If selecting "A", then you will be brought to #2.
		- b. If selecting "R", then you will enter the beginning and ending cycle count numbers.
		- c. If selecting "S", then you will enter the cycle count numbers.

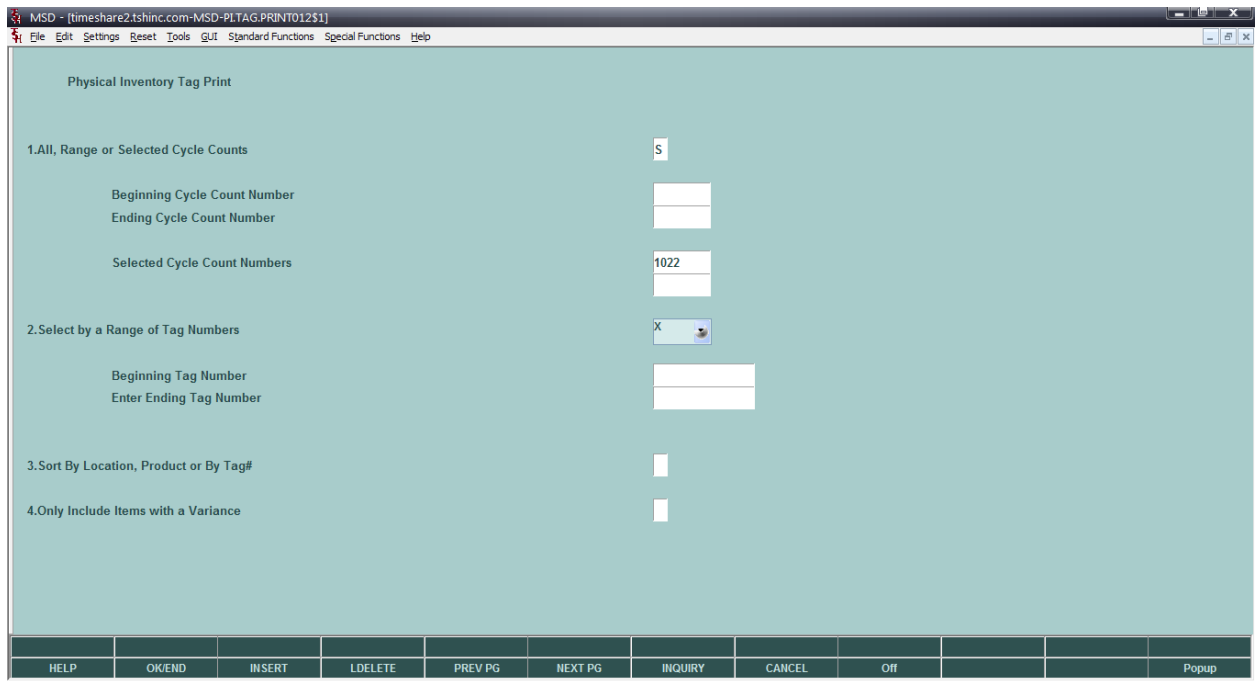

- 5. Physical Inventory Tag print (continued)
	- 2. Select by a Range of Tag Numbers
		- a. If you have a specific range of tag numbers you want to print, enter "Y". Otherwise, hit <ENTER>. If you have entered "Y", you will then input the beginning and ending tag numbers.

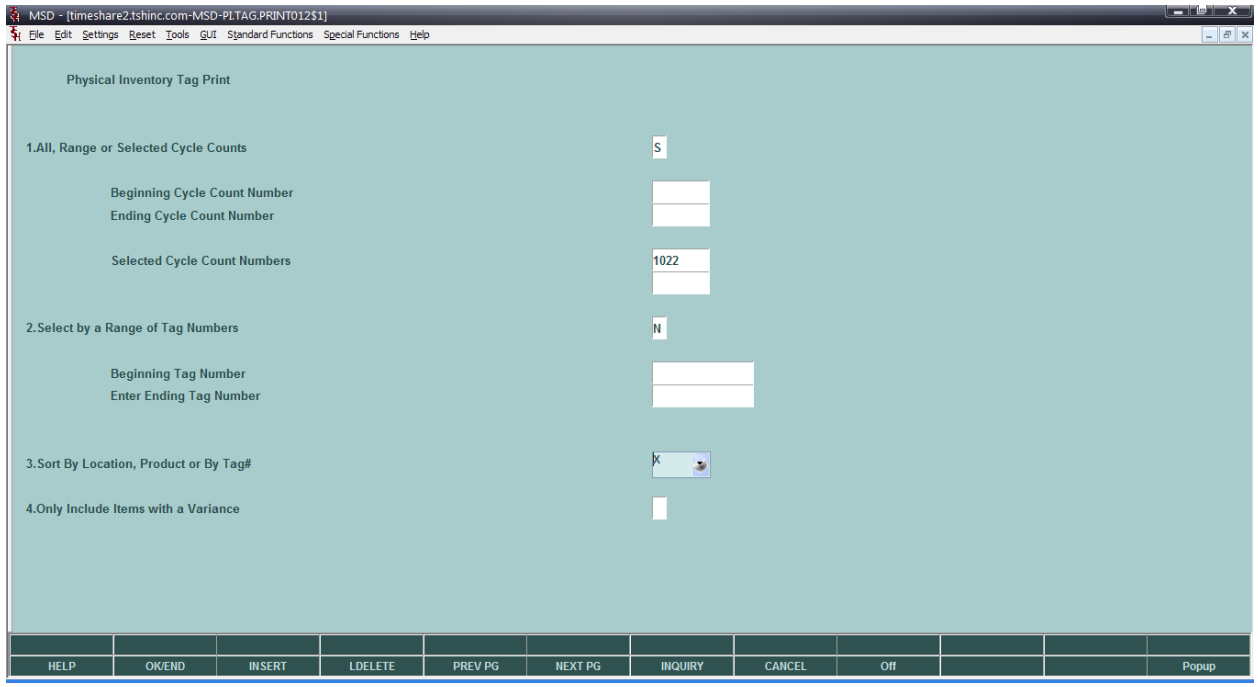

- 6. Physical Inventory Tag print (continued)
	- 3. Tag sorting options. Sort by Location, Product or by Tag#. Enter "L" to sort by location. Enter "P" to sort by product number. Enter "T" to sort by Tag#.

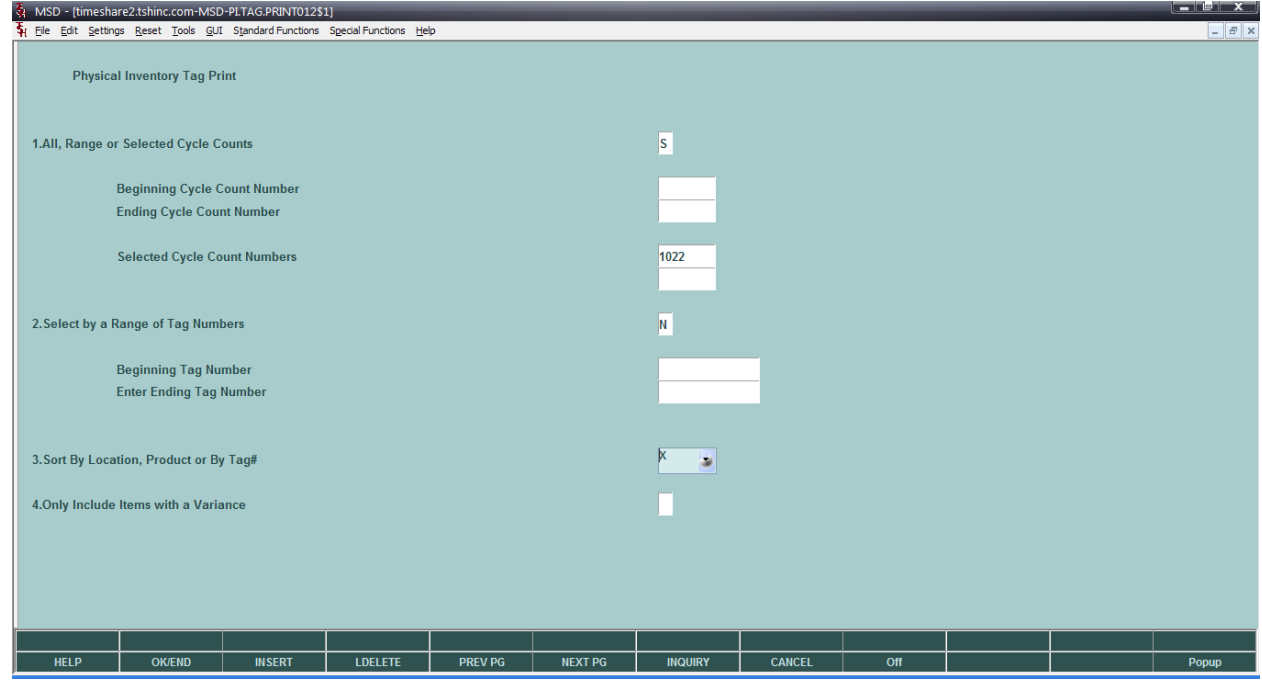

- 7. Physical Inventory Tag print (continued)
	- 4. Only Include Items with a Variance. Enter "Y" or "N". The default is "N". This is used when reprinting tickets once a count has already been entered.

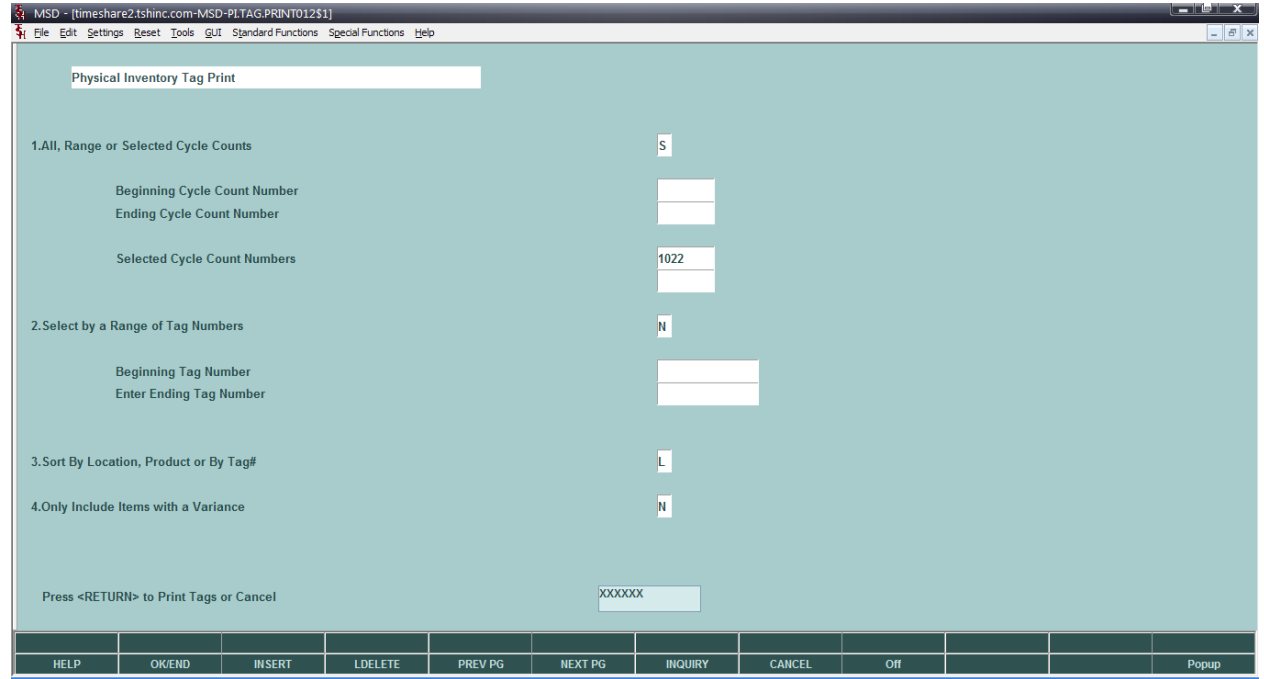

- 8. Physical Inventory Tag print (continued)
	- a. When complete, hit <ENTER> to print the tags to your specified printer. In my example I have selected CAPTURE, so I will need to print the tags from Report Capture.
- 9. Retrieve and Print Tags from Report Capture. Click on VIEW.

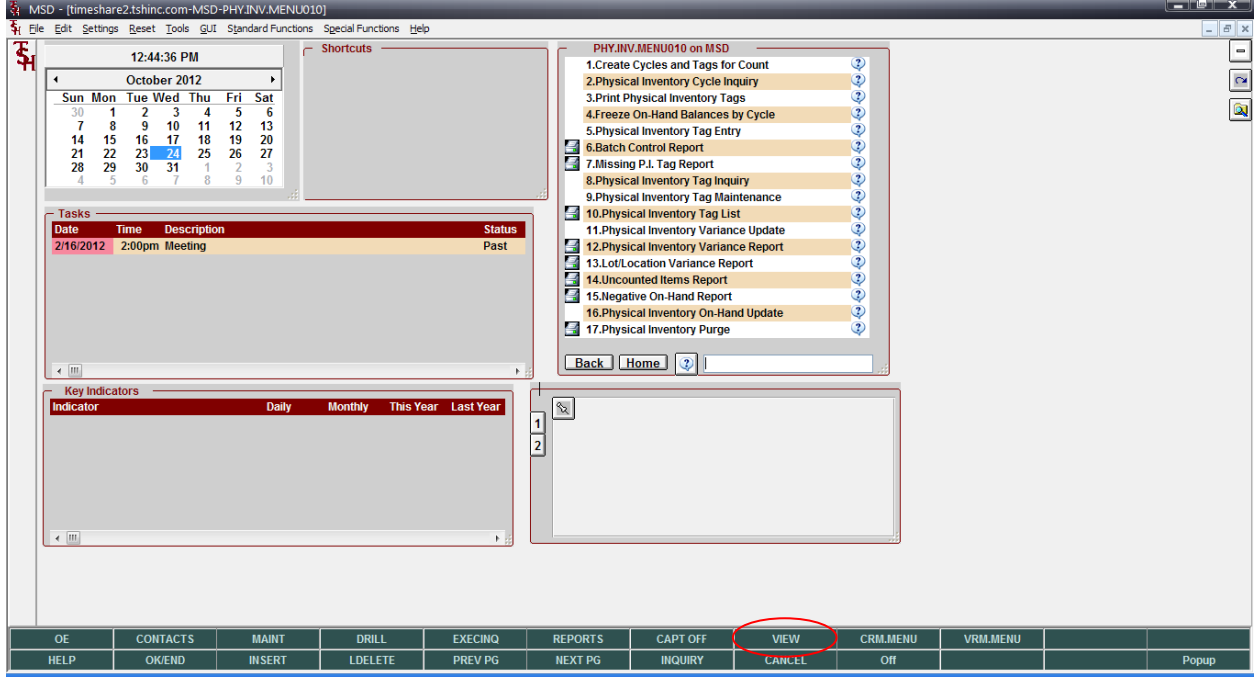

10. Right click the report name to create the PDF.

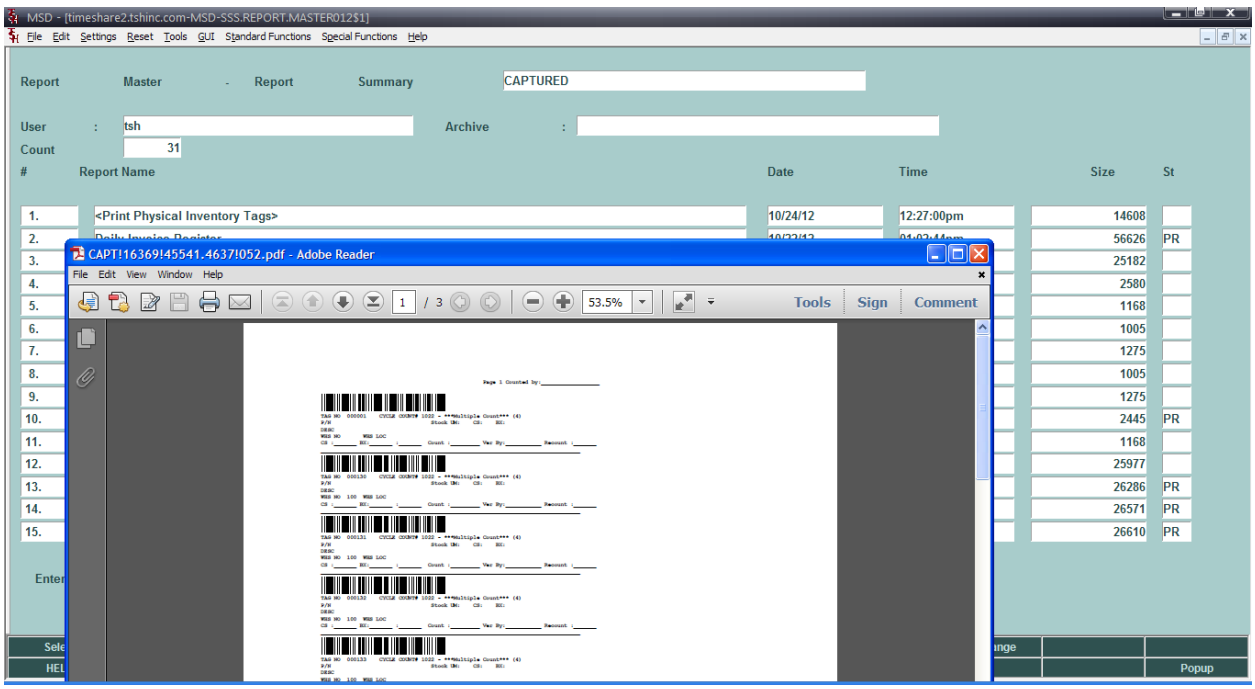

11. Print the PDF document.